# **GUIDE TO UPDATING YOUR RECORDS ON APCON SELF-SERVICE PORTAL FOR EXISTING PRACTITIONERS**

- For this, you need a passport photograph, University Certificate and NYSC certificate all in softcopies.
- Go to [www.selfservice.apconng.com](http://www.selfservice.apconng.com/)
- Login using your **email address** as your UserID and your **registration number** as your Password.

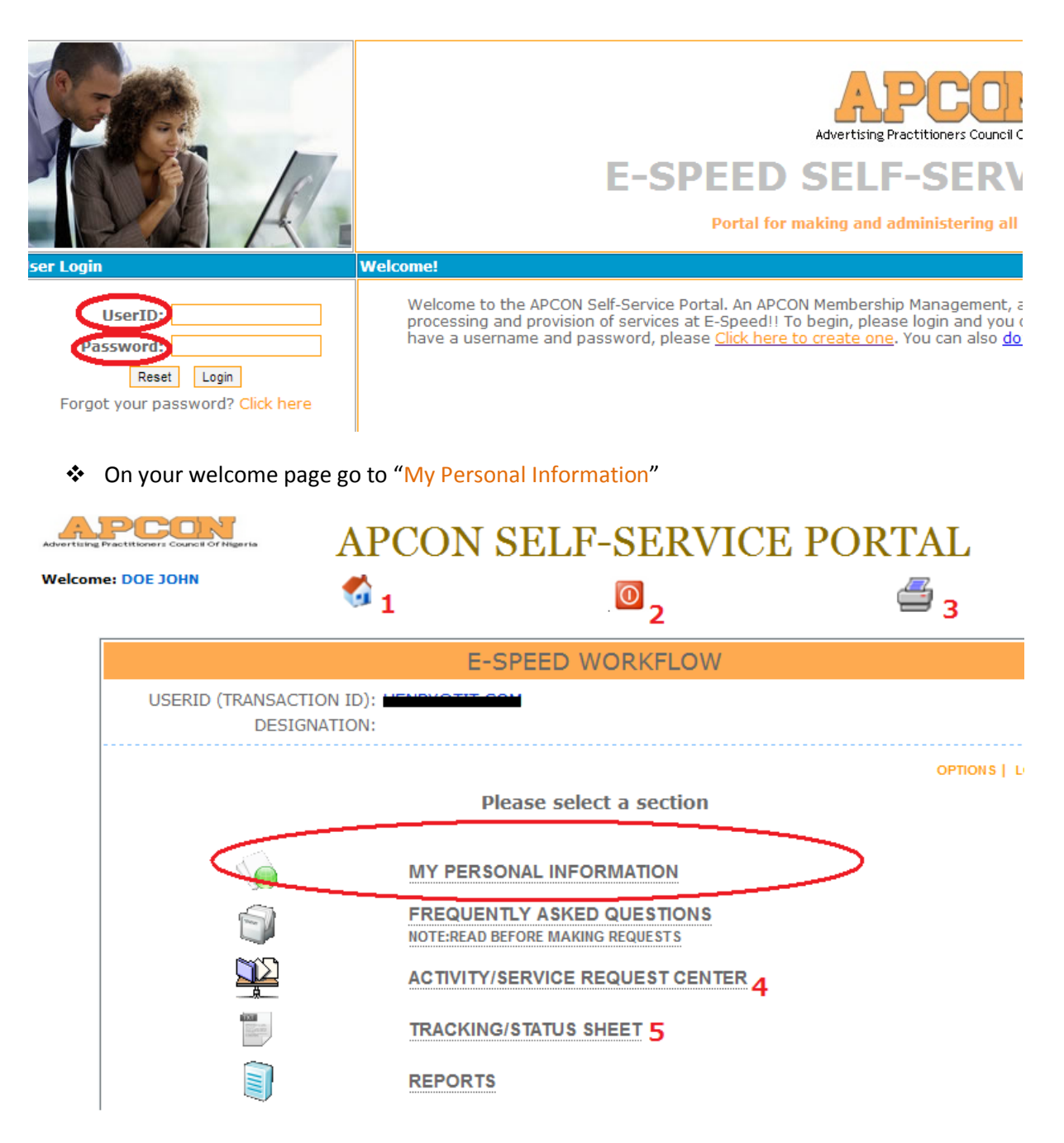

- "1" would bring you back to this screen (your homepage) from wherever you are on the portal.
- "2" is to logout.
- "3" is to print out any page you are currently on.
- "4" is where you generate requests. Please consult the "Generate Request Guide" for more on this.
- "5" is to track your requests you have generated to know if they have been approved or not.
- On clicking "My Personal Information", a form with four steps would be loaded.

#### **PERSONAL DATA: STEP 1**

Fill in all details as it applies to you and please note the following:

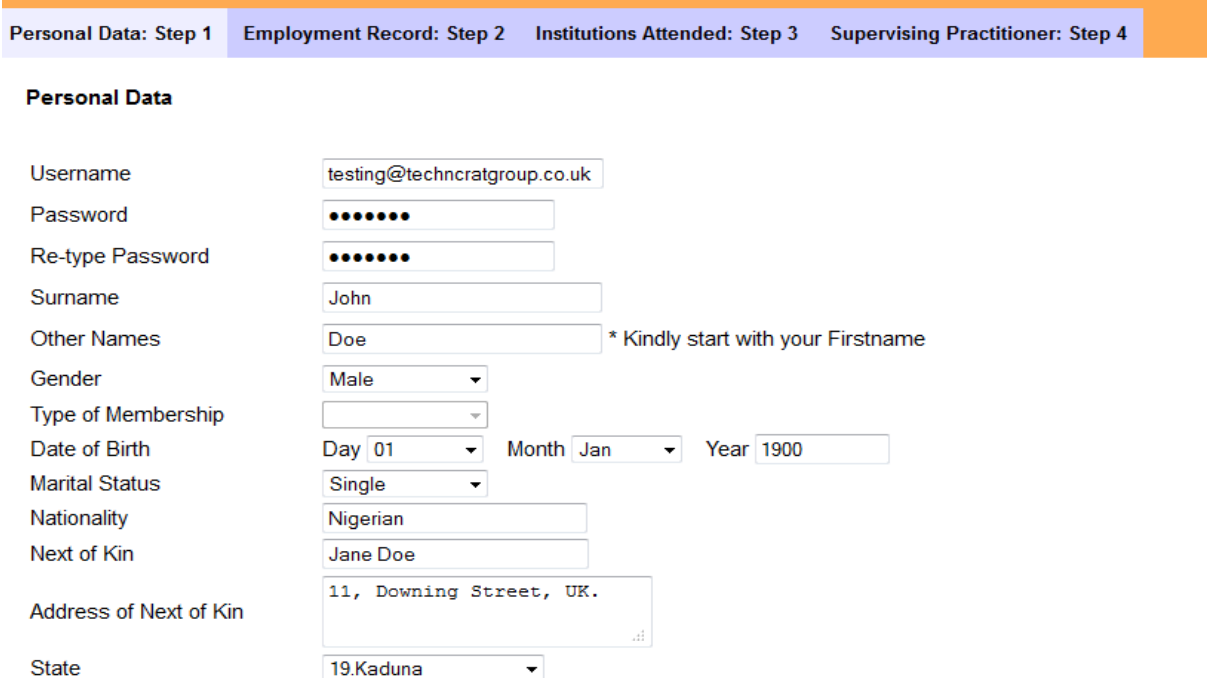

Provide a functional and valid email address please.

### **EMPLOYMENT RECORD: STEP 2**

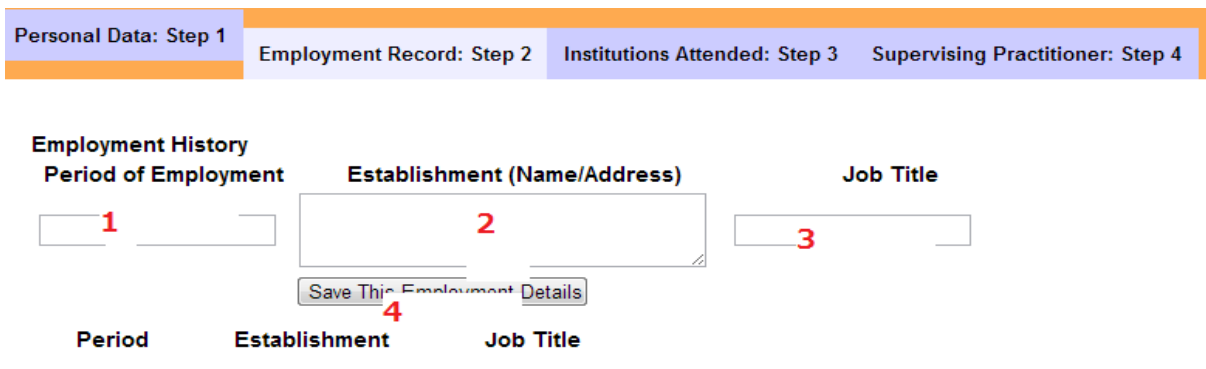

Sequence to be taken in filling each of your employment history.

## **INSTITUTIONS ATTENDED: STEP 3**

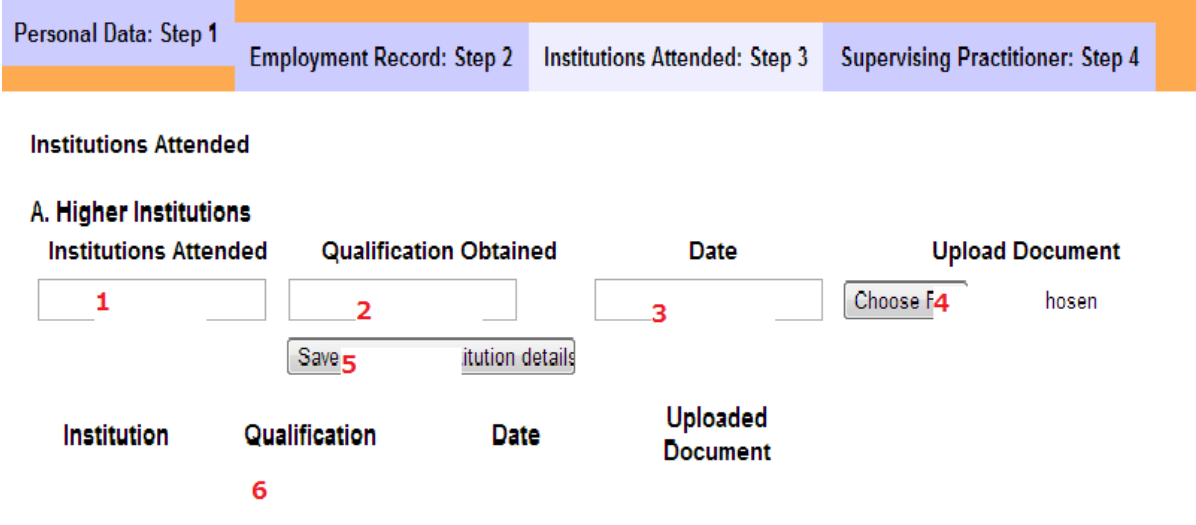

- Please note that uploading a document takes a while depending on the speed of your internet and should not be interrupted.
- If a file is uploaded successfully, it would be shown in blue in "6" above.
- The "Other Results" in Section C of this step can be used to upload other certificates like NYSC Certificate or Exemption letter.
- **The only documents needed are University Certificate and NYSC Certificate.**

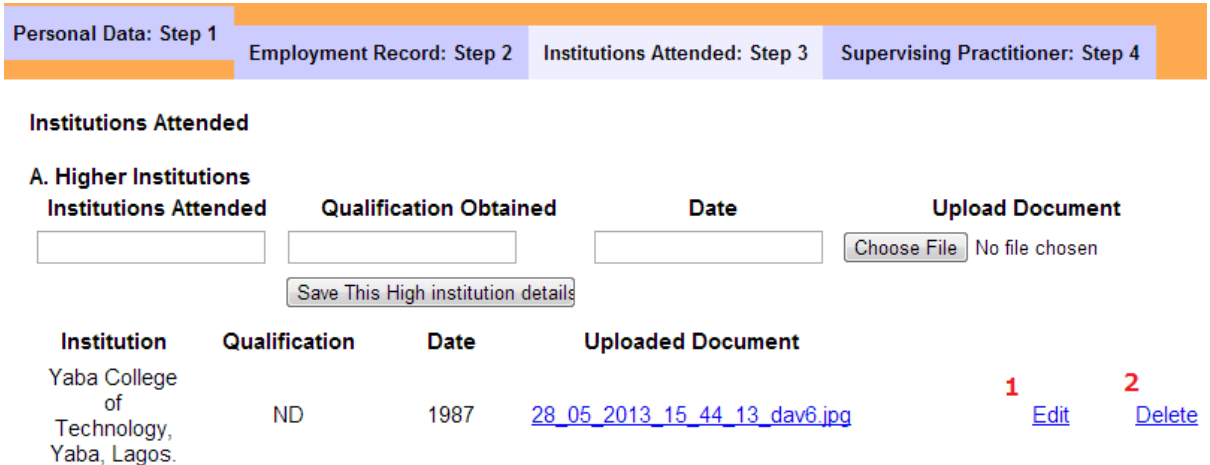

You can edit or delete an uploaded document as shown in "1" and "2" above.

### **SUPERVISING PRACTITIONER: STEP FOUR**

**Please you do not need to fill anything you. Just leave it blank.**

When you are through with the application form, click on "Submit to APCON". Please note the following:

- You can save your details at anytime during the application process and come back to continue the process. Just login with your email address and password that you provided in step one and go to "My Personal Information". **Once you have submitted to APCON, you cannot change any information you filled.**
- Please consult the "Generate Request Guide" on the homepage of the portal for steps on how to generate a request to process your payments. **You cannot generate a request if you have not updated your records.**

*For any technical challenges, kindly contact [selfservice.support@apconng.com](mailto:selfservice.support@apconng.com) and you would be responded to appropriately.*